# WiFi Home Camera

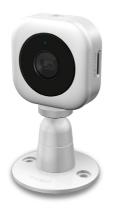

User Manual

## **Names of Parts**

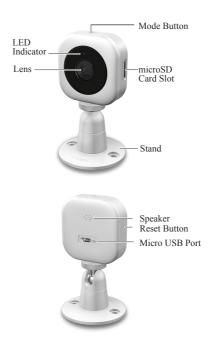

## **Getting Started**

Mobile device connects to smart WiFi Home Camera directly via App [Unieye Home] for remote control, live view, Widget display and receives push alerts when events are detected.

## For initial use, mobile device needs to:

- 1. Connects to internet (via WiFi, 3G/4G).
- 2. Download and install App [Unieye Home] from Google Play Store or Apple App Store.

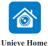

#### Camera needs to:

- 1. Insert a microSD Card (suggested class 10, up to 64GB).
- 2. Power on: Plug a USB power cable into one of

Led indicator shows network connection status

- PC USB port
- USB output adapter

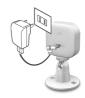

### **Modes Switch in Camera**

Press **(11)** to switch.

- · Steady purple for direct control
- · Steady blue for Internet control

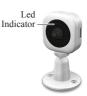

## Wireless & App Operation

Run App [Unieve Home] on mobile device and navigate either one of modes:

(I) Internet Mode - Internet (II) Local Mode - Direct control

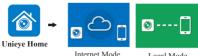

Local Mode

# (I) [Internet Mode]

Mobile device connects to camera via internet for remote control, live view, pan angel change, camera setup, push notification, Widget display and the instant live view from partner's camera.

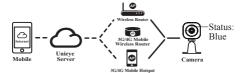

# (II) ((a)) [Local Mode]

Mobile device directly connects to camera via WiFi for remote control, live view, pan angel change, camera setup and receives push alerts when noise and motion events are detected.

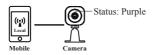

# [Internet Mode]

Before using [Internet Mode] on mobile App, ensure WiFi on mobile device is on and network indicator on camera shows steady purple.

#### **Mobile Device Connects to Camera**

1. For Android: Turn on [Wi-Fi].

For iOS: Go to [Settings] → [Wi-Fi].

Turn on [Wi-Fi] and select the camera name.

2. Run [Unieye Home].

3. Tap [Local] and select the camera to enter View Page.

Tap [5] to scan again if camera is not found.

Note: For first use, password setting is required.

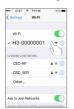

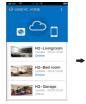

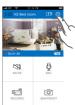

iOS Settings

Internet Mode Main Page

Remote Control Page

#### + Add Camera

Before adding a configured camera or using another mobile, ensure the camera is in [Internet Mode] and status indicator shows steady green.

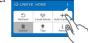

- 1. Run [Unieye Home] and tap .
- Tap + Add Camera in list. Enter camera ID and password.

#### 4 | English

#### Remote Control:

| Items | Descriptions                                                                   |  |
|-------|--------------------------------------------------------------------------------|--|
| ₽     | Talk to camera from mobile.                                                    |  |
| 233)  | Mute the sound from camera.                                                    |  |
| (a)   | Shoot videos or take photos and save to storage on mobile "Album\Unieye Home\" |  |

## Advance Setup:

| Items          | Descriptions         | Items | Descriptions  |
|----------------|----------------------|-------|---------------|
| 5              | Rescan for cameras   | 圃     | Delete camera |
| (( <u>*</u> )) | Switch to local mode | •     | Tip for help  |
| +              | Add camera           | i     | About         |

#### Camera Internet Setup

Before using internet cloud service, Email and AP must be properly set up.

- Go to [ Setup] → [Internet Settings] → Edit Email and AP
- 2. Tap [Save] to complete Email & AP settings.

Note: AP(Access Point) can be

- · Wireless Router or
- · 3G/4G Mobile Wireless Router or
- · 3G/4G Mobile Hotspot

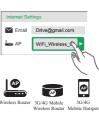

#### Cloud Video Recording

Cloud Video Recording (CVR) saves videos and images in your cloud account. For initial use, cloud account should be authenticated.

- Go to [Setup] → Turn on [Save to CVR]
- Select a cloud account and enter account information.
- Tap Save on [Setup] page to activate CVR function.

# Cloud Video Recording Drophox Balasella But Account Cloud Video Recording (CVR) saves videos and images in your cloud account. Phone wided displays

images automatically.

#### Widget displays on mobile desktop

Widget is a small tool for Android devices that real tim shows alert inforamtion on Mobile desktop.

- 1. Add an Unieye Home Widget.
- On widget setting page, select a camera and adjust photo fetch interval.
- Tap [Confirm] to create the Widget on mobile desktop.

Photos on widget update regularly or when events detected

# Push Alert

When camera is in [Internet Mode] and events are detected, Push alerts and Email will be sent to mobile device.

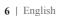

# ((a)) [Local Mode]

Tap [ ] and select [Local Mode] to switch to Local Mode.

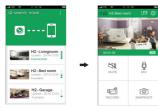

Local Mode Main Page

Remote Control Page

#### ► Events (for camera)

| Items | Descriptions                                                                                   |
|-------|------------------------------------------------------------------------------------------------|
|       | View or delete recorded video files saved in camera SD card during motion and noise detection. |

#### ▶ Setup (for camera)

In [Setup] Page, tap [Save] to complete settings to camera.

| Groups            | Descriptions                                                                                                    |  |
|-------------------|----------------------------------------------------------------------------------------------------|--|
| Camera Settings   | Edit name, password. Format SD card. Adjust night vision, noise detection, motion detection, image rotation, etc. |  |
| Internet Settings | Edit Email and AP for [Internet Mode].                                                                            |  |

Note: Record event clips only when mobile device did not connect to camera.

# Camera Hotkey

| Cumera Hothey              |                                                                                                    |  |  |
|----------------------------|----------------------------------------------------------------------------------------------------|--|--|
|                            | Camera Hotkey                                                                                                    |  |  |
| Forced Shutdown            | Press and hold (11) for 5 seconds to turn off camera.                                                                                                    |  |  |
| Forced Factory<br>Settings | Camera: Open the top cover. Insert a small thin paper clip into the hole and press lightly to reset.     Mobile: Go to App [Unieye Home] → Connect [Local Mode] → [Setup] page → Reset factory settings. |  |  |

## **Camera Indication**

| Condition                       | Status Indicator                                                                                | Beep    |
|---------------------------------|-------------------------------------------------------------------------------------------------|---------|
| Power On                        | Flash for few seconds, then turn to steady purple.                                              | 1 time  |
| [Local Mode]                    | Steady purple<br>(For 1st use, Indicator flashs for few<br>seconds, then turn to steady purple) | N/A     |
| [Internet Mode]                 | Steady blue                                                                                     | N/A     |
| Power Off                       | No indication                                                                                   | 1 time  |
| Low Battery                     | Flash in red                                                                                    | 2 times |
| Fail connect to [Internet Mode] | Flash in blue for few seconds, then turn to purple                                              | N/A     |
| Factory Reset                   | No change                                                                                       | 3 times |

**Troubleshooting** 

| Troubleshooting                                             |                                                                                                    |  |  |  |
|-------------------------------------------------------------|----------------------------------------------------------------------------------------------------|--|--|--|
| Situation                                                   | Cause/Solution                                                                                                    |  |  |  |
| Camera cannot turn on                                       | Unplug power adapter, then plug again to power on.                                                                                                 |  |  |  |
| Camera is frozen                                            | Unplug power adapter, then plug again to power on.                                                                                                 |  |  |  |
| Camera cannot record                                        | No microSD card or microSD card is full microSD card cannot be recognized Format microSD card in [Unieye Home] or replace microSD card             |  |  |  |
| Camera cannot connect to AP or could server                 | Invalid AP name or password     Weak WiFi signal or not in WiFi coverage     No internet or cloud server is not accessible     Blocked by firewall |  |  |  |
| Mobile cannot find<br>Camera<br>[Local Mode]                | Camera not in WiFi coverage     Mobile WiFi is disabled     iOS user does not choose camera name in Wi-Fi Settings     Tap [                       |  |  |  |
| Mobile cannot watch live view [Local Mode]                  | Weak WiFi signal     Camera is occupied by other mobile                                                                                            |  |  |  |
| Mobile cannot connect<br>to cloud server<br>[Internet Mode] | Check mobile 3G/4G or WiFi internet connection     Blocked by firewall                                                                             |  |  |  |
| Mobile cannot watch live view [Internet Mode]               | The internet bandwidth is insufficient for camera upload or mobile download                                                                        |  |  |  |
| Factory Reset                                               | Insert a small thin paper clip to press reset button lightly.                                                                                      |  |  |  |

# **Federal Communication Commission Interference Statement**

This equipment has been tested and found to comply with the limits for a Class B digital device, pursuant to Part 15 of the FCC Rules. These limits are designed to provide reasonable protection against harmful interference in a residential installation. This equipment generates, uses and can radiate radio frequency energy and, if not installed and used in accordance with the instructions, may cause harmful interference to radio communications. However, there is no guarantee that interference will not occur in a particular installation. If this equipment does cause harmful interference to radio or television reception, which can be determined by turning the equipment off and on, the user is encouraged to try to correct the interference by one or more of the following measures:

- Reorient or relocate the receiving antenna.
- Increase the separation between the equipment and receiver.
- Connect the equipment into an outlet on a circuit different from that to which the receiver is connected.
- Consult the dealer or an experienced radio/TV technician for help.

FCC Caution: Any changes or modifications not expressly approved by the party responsible for compliance could void the user's authority to operate this equipment.

This device complies with Part 15 of the FCC Rules. Operation is subject to the following two conditions: (1) This device may not cause harmful interference, and (2) this device must accept any interference received, including interference that may cause undesired operation.

This device and its antenna(s) must not be co-located or operating in conjunction with any other antenna or transmitter.

For product available in the USA/Canada market, only channel 1~11 can be operated. Selection of other channels is not possible.

## **IMPORTANT NOTE:**

## **FCC Radiation Exposure Statement:**

This equipment complies with FCC radiation exposure limits set forth for an uncontrolled environment. This equipment should be installed and operated with minimum distance 20cm between the radiator & your body.